# Aggiornamento software per PIX 500 Security Appliance da 6.x a 7.x  $\overline{\phantom{a}}$

## Sommario

[Introduzione](#page-0-0) **[Prerequisiti](#page-0-1) [Requisiti](#page-0-2)** [Componenti usati](#page-1-0) [Requisiti minimi di sistema](#page-1-1) [Informazioni sull'aggiornamento della memoria per gli accessori PIX 515/515E](#page-2-0) **[Convenzioni](#page-2-1)** [Aggiornamento di PIX Security Appliance](#page-2-2) [Download di software](#page-3-0) [Procedura di aggiornamento](#page-3-1) [Aggiornamento di PIX Security Appliance dalla modalità Monitor](#page-3-2) [Accedere alla modalità Monitor](#page-3-3) [Aggiornamento del PIX dalla modalità Monitor](#page-3-4) [Aggiornare PIX Security Appliance con il comando copy tftp flash](#page-8-0) [Downgrade da PIX 7.x a 6.x](#page-12-0) [Aggiornare gli accessori PIX in un set di failover](#page-15-0) [Installare Adaptive Security Device Manager \(ASDM\)](#page-15-1) [Risoluzione dei problemi](#page-16-0) [Abilita ispezione FTP](#page-19-0) [Ottieni un contratto di assistenza valido](#page-20-0) [Informazioni correlate](#page-20-1)

# <span id="page-0-0"></span>Introduzione

Questo documento spiega come aggiornare l'accessorio PIX dalla versione 6.2 o 6.3 alla versione 7.x. e l'installazione di Adaptive Security Device Manager (ASDM) versione 5.0.

# <span id="page-0-1"></span>**Prerequisiti**

### <span id="page-0-2"></span>**Requisiti**

Prima di avviare la procedura di aggiornamento, completare le seguenti attività.

- Usare il comando show running-config o write net per salvare la configurazione PIX corrente in un file di testo o in un server TFTP.
- Per visualizzare il numero di serie e la chiave di attivazione, usare il comando show version.

Salva questo output in un file di testo. Se è necessario ripristinare una versione precedente del codice, potrebbe essere necessaria la chiave di attivazione originale. Per ulteriori informazioni sui tasti di attivazione, consultare il documento sulle [domande frequenti relative a](//www.cisco.com/en/US/products/hw/vpndevc/ps2030/products_qanda_item09186a0080094874.shtml#Q19) [PIX Firewall.](//www.cisco.com/en/US/products/hw/vpndevc/ps2030/products_qanda_item09186a0080094874.shtml#Q19)

- Accertarsi di non avere comandi **conduit** o **outbound** nella configurazione corrente. Questi comandi non sono più supportati in 7.x e vengono rimossi dal processo di aggiornamento. Usare lo strumento [Output Interpreter](https://www.cisco.com/cgi-bin/Support/OutputInterpreter/home.pl) (solo utenti [registrati](//tools.cisco.com/RPF/register/register.do)) per convertire questi comandi in elenchi degli accessi prima di tentare l'aggiornamento.
- Verificare che il PIX non termini le connessioni PPTP (Point to Point Tunneling Protocol). PIX 7.1 e versioni successive non supportano la terminazione PPTP.
- Se si utilizza il failover, verificare che l'interfaccia LAN o stateful non sia condivisa con i dati che passano le interfacce. Ad esempio, se si utilizza l'interfaccia interna per passare il traffico di dati e per l'interfaccia di failover stateful (collegamento di failover interno), è necessario spostare l'interfaccia di failover stateful su un'altra interfaccia prima di eseguire l'aggiornamento. In caso contrario, tutte le configurazioni legate all'interfaccia interna verranno rimosse. Inoltre, il traffico di dati non passa attraverso l'interfaccia dopo l'aggiornamento.
- Prima di procedere, accertarsi che la versione del PIX sia 6.2 o 6.3.
- Leggere le note sulla versione per la quale si intende eseguire l'aggiornamento, in modo da conoscere tutti i comandi nuovi, modificati e deprecati.
- Per ulteriori modifiche ai comandi tra la versione 6.x e la versione 7.x, consultare la <u>[guida](//www.cisco.com/en/US/docs/security/asa/asa70/pix_upgrade/upgrade/guide/pixupgrd.html)</u> [all'aggiornamento](//www.cisco.com/en/US/docs/security/asa/asa70/pix_upgrade/upgrade/guide/pixupgrd.html).

### <span id="page-1-0"></span>Componenti usati

Le informazioni fornite in questo documento si basano sulle seguenti versioni software e hardware:

- $\bullet$  PIX Security Appliance 515, 515E, 525 e 535
- $\bullet$  PIX Software versioni 6.3(4), 7.0(1)

Le informazioni discusse in questo documento fanno riferimento a dispositivi usati in uno specifico ambiente di emulazione. Su tutti i dispositivi menzionati nel documento la configurazione è stata ripristinata ai valori predefiniti. Se la rete è operativa, valutare attentamente eventuali conseguenze derivanti dall'uso dei comandi.

#### <span id="page-1-1"></span>Requisiti minimi di sistema

Prima di avviare il processo di aggiornamento alla versione 7.x, Cisco consiglia di eseguire PIX versione 6.2 o successive. Ciò garantisce che la configurazione corrente venga convertita correttamente. Inoltre, questi requisiti hardware devono essere soddisfatti per i requisiti minimi di RAM e Flash:

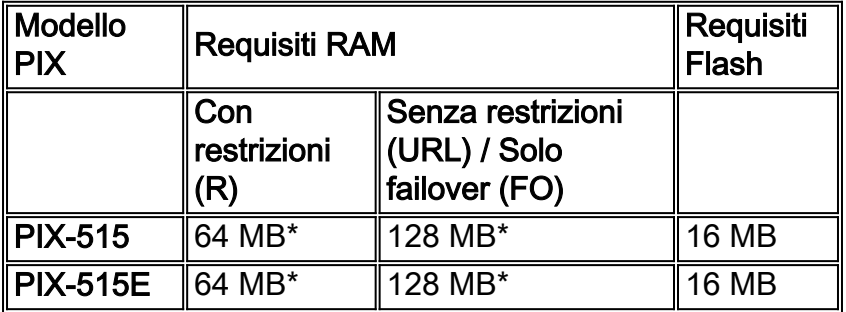

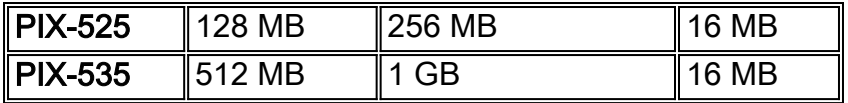

\* Tutti gli accessori PIX-515 e PIX-515E richiedono un aggiornamento della memoria.

Usare il comando show version per determinare la quantità di RAM e di flash attualmente installata sul PIX. Non sono necessari aggiornamenti Flash, in quanto per impostazione predefinita in tutti gli accessori PIX della tabella sono installati 16 MB.

Nota: nella versione 7.x sono supportati solo gli accessori di sicurezza PIX riportati in questa tabella. Le versioni precedenti delle appliance di sicurezza PIX, ad esempio PIX-520, 510, 10000 e Classic, non sono più disponibili e non possono essere eseguite dalla versione 7.0 o successive. Se si dispone di uno di questi accessori e si desidera eseguire la versione 7.x o successive, contattare il team amministrativo o il rivenditore Cisco locale per acquistare una nuova appliance di sicurezza. Inoltre, i firewall PIX con meno di 64 MB di RAM (PIX-501, PIX-506 e PIX-506E) non sono in grado di eseguire la versione 7.0 iniziale.

#### <span id="page-2-0"></span>Informazioni sull'aggiornamento della memoria per gli accessori PIX 515/515E

Gli aggiornamenti della memoria sono richiesti solo per gli accessori PIX-515 e PIX-515E. Per aggiornare la memoria di questi accessori, vedere la tabella dei numeri di parte necessari.

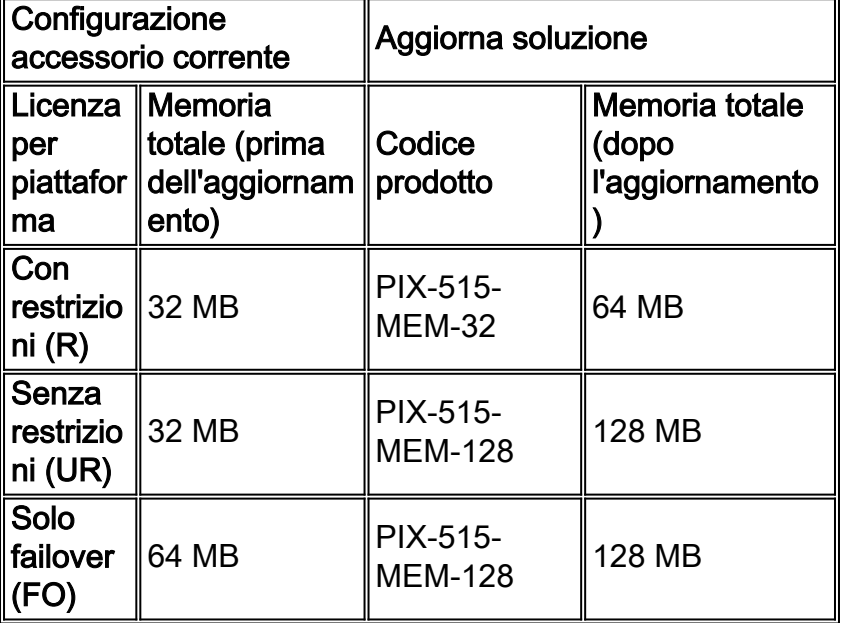

Nota: il numero di parte dipende dalla licenza installata sul PIX.

Per ulteriori informazioni, consultare il [documento sull'aggiornamento della memoria di Cisco PIX](//www.cisco.com/en/US/prod/collateral/vpndevc/ps5708/ps5709/ps2030/prod_bulletin0900aecd8023c8d4.html) [515/515E Security Appliance per il software PIX v7.0.](//www.cisco.com/en/US/prod/collateral/vpndevc/ps5708/ps5709/ps2030/prod_bulletin0900aecd8023c8d4.html)

#### <span id="page-2-1"></span>**Convenzioni**

Fare riferimento a [Cisco Technical Tips Conventions per ulteriori informazioni sulle convenzioni](//www.cisco.com/en/US/tech/tk801/tk36/technologies_tech_note09186a0080121ac5.shtml) [dei documenti.](//www.cisco.com/en/US/tech/tk801/tk36/technologies_tech_note09186a0080121ac5.shtml)

## <span id="page-2-2"></span>Aggiornamento di PIX Security Appliance

#### <span id="page-3-0"></span>Download di software

Visitare il [Cisco Software Center](//www.cisco.com/cgi-bin/tablebuild.pl/pix) (solo utenti [registrati](//tools.cisco.com/RPF/register/register.do)) per scaricare il software PIX 7.x. Il software server TFTP non è più disponibile all'indirizzo Cisco.com. Tuttavia, è possibile trovare molti server TFTP quando si cerca "server tftp" sul motore di ricerca Internet preferito. Cisco non consiglia specificamente una particolare implementazione TFTP. Per ulteriori informazioni, consultare la [pagina sul server TFTP](//www.cisco.com/cgi-bin/tablebuild.pl/tftp) (solo utenti [registrati\)](//tools.cisco.com/RPF/register/register.do).

#### <span id="page-3-1"></span>Procedura di aggiornamento

Tenere presente che l'aggiornamento di PIX Security Appliance alla versione 7.x rappresenta una modifica importante. Gran parte della CLI viene modificata e quindi la configurazione dopo l'aggiornamento apparirà molto diversa. Aggiornare solo durante una finestra di manutenzione in quanto il processo di aggiornamento richiede tempi di inattività. Se è necessario ripristinare un'immagine 6.x, seguire le procedure di [downgrade](#page-12-0). In caso contrario, il PIX entra in un ciclo continuo di riavvio. Per continuare, individuare nella tabella il modello di accessorio PIX e quindi selezionare il collegamento per visualizzare le istruzioni per l'aggiornamento.

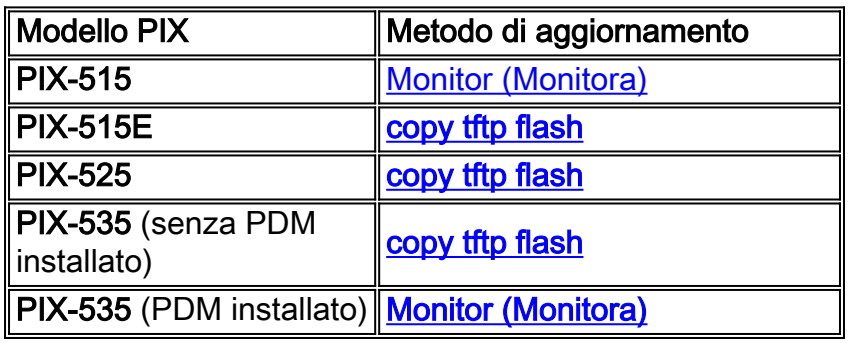

# <span id="page-3-2"></span>Aggiornamento di PIX Security Appliance dalla modalità Monitor

### <span id="page-3-3"></span>Accedere alla modalità Monitor

Completare questa procedura per accedere alla modalità Monitor sul PIX.

- Collegare un cavo console alla porta console sul PIX utilizzando queste impostazioni di 1. comunicazione:9600 bit al secondo8 bit di datinessuna parità1 bit di stopnessun controllo del flusso
- 2. Spegnere e riaccendere il PIX. Durante l'avvio viene richiesto di utilizzare BREAK o ESC per interrompere l'avvio di Flash. Sono necessari dieci secondi per interrompere il normale processo di avvio.
- 3. Per accedere alla modalità Monitor, premere ESC o inviare un carattere BREAK.Se si utilizza Windows Hyper Terminal, è possibile premere ESC o Ctrl+Break per inviare un carattere di interruzione.Se si utilizza Telnet tramite un Terminal Server per accedere alla porta console del PIX, è necessario premere Ctrl+] (Ctrl + parentesi destra) per accedere al prompt dei comandi Telnet. Immettere quindi il comando send break.
- 4. Viene visualizzato il prompt monitor>.
- 5. Procedere alla sezione [Aggiornamento del PIX dalla modalità monitor.](#page-3-4)

#### <span id="page-3-4"></span>Aggiornamento del PIX dalla modalità Monitor

Completare questi passaggi per aggiornare PIX dalla modalità Monitor.

Nota: le schede Fast Ethernet in slot a 64 bit non sono visibili in modalità monitor. Questo problema significa che il server TFTP non può risiedere su una di queste interfacce. L'utente deve usare il comando copy tftp flash per scaricare il file di immagine del firewall PIX tramite TFTP.

- Copiare l'immagine binaria dell'accessorio PIX (ad esempio, pix701.bin) nella directory 1. principale del server TFTP.
- 2. Accedere alla modalità Monitor sul PIX. In caso di dubbi, vedere le istruzioni per <u>[accedere](#page-3-3)</u> alla [modalità Monitor](#page-3-3) in questo documento.Nota: in modalità Monitor è possibile utilizzare il punto interrogativo "?" per visualizzare un elenco delle opzioni disponibili.
- 3. Immettere il numero di interfaccia a cui è connesso il server TFTP o l'interfaccia più vicina al server TFTP. Il valore predefinito è interface 1 (Inside). monitor>**interface**

Nota: In modalità monitor, l'interfaccia esegue sempre la negoziazione automatica della velocità e del duplex. Le impostazioni dell'interfaccia non possono essere hardcoded. Pertanto, se l'interfaccia PIX è collegata a uno switch hardcoded per velocità/duplex, riconfigurarla per la negoziazione automatica mentre è in modalità monitor. Tenere presente che l'accessorio PIX non è in grado di inizializzare un'interfaccia Gigabit Ethernet dalla modalità di monitoraggio. In alternativa, è necessario utilizzare un'interfaccia Fast Ethernet.

- 4. Immettere l'indirizzo IP dell'interfaccia definita al passaggio 3. monitor>**address**
- 5. Immettere l'indirizzo IP del server TFTP. monitor>**server**
- (Facoltativo) Immettere l'indirizzo IP del gateway. È necessario un indirizzo gateway se 6. l'interfaccia del PIX non si trova sulla stessa rete del server TFTP. monitor>**gateway**
- 7. Immettere il nome del file sul server TFTP che si desidera caricare. Nome del file di immagine binario PIX. monitor>**file**
- Eseguire il ping tra il PIX e il server TFTP per verificare la connettività IP.Se i ping hanno 8. esito negativo, controllare i cavi, l'indirizzo IP dell'interfaccia PIX e del server TFTP e l'indirizzo IP del gateway (se necessario). I ping devono avere esito positivo prima di continuare. monitor>**ping**
- 9. Digitare **tftp** per avviare il download del TFTP. monitor>**tftp**
- 10. Il PIX scarica l'immagine nella RAM e la avvia automaticamente Durante il processo di avvio, il file system viene convertito insieme alla configurazione corrente. Tuttavia, non hai ancora finito. Notare questo messaggio di avviso dopo l'avvio e continuare con il passaggio 11:

```
******************************************************************
\star\star ** *** WARNING *** WARNING *** WARNING *** WARNING *** WARNING *** **
\star\star ** ----> Current image running from RAM only! <---- **
\star\star \star ** When the PIX was upgraded in Monitor mode the boot image was not **
  ** written to Flash. Please issue "copy tftp: flash:" to load and **
  ** save a bootable image to Flash. Failure to do so will result in **
  ** a boot loop the next time the PIX is reloaded. **
\star\star \star ************************************************************************
```
11. Una volta avviato, accedere alla modalità di abilitazione e copiare nuovamente la stessa immagine sul PIX. Questa volta usate il comando copy tftp flash.L'immagine viene salvata nel file system Flash. Se questa operazione non viene eseguita, al successivo caricamento del PIX verrà eseguito un ciclo di avvio.

```
pixfirewall>enable
pixfirewall#copy tftp flash
```
Nota: per istruzioni dettagliate su come copiare l'immagine con il comando copy tftp flash, consultare la sezione [Aggiornamento dell'appliance di sicurezza PIX con il comando copy](#page-8-0) [tftp flash](#page-8-0).

12. Una volta copiata l'immagine con il comando copy tftp flash, il processo di aggiornamento è completo.

#### Configurazione di esempio - Aggiornamento di PIX Security Appliance dalla modalità di monitoraggio

```
monitor>interface 1
0: i8255X @ PCI(bus:0 dev:13 irq:10)
1: i8255X @ PCI(bus:0 dev:14 irq:7 )
2: i8255X @ PCI(bus:1 dev:0 irq:11)
```
3: i8255X @ PCI(bus:1 dev:1 irq:11) 4: i8255X @ PCI(bus:1 dev:2 irq:11) 5: i8255X @ PCI(bus:1 dev:3 irq:11) Using 1: i82559 @ PCI(bus:0 dev:14 irq:7 ), MAC: 0050.54ff.4d81 monitor>**address 10.1.1.2** address 10.1.1.2 monitor>**server 172.18.173.123** server 172.18.173.123 monitor>**gateway 10.1.1.1** gateway 10.1.1.1 monitor>**file pix701.bin** file pix701.bin monitor>**ping 172.18.173.123** Sending 5, 100-byte 0xa014 ICMP Echoes to 172.18.173.123, timeout is 4 seconds: !!!!! Success rate is 100 percent (5/5) monitor>**tftp** tftp pix701.bin@172.18.173.123.......................................... Received 5124096 bytes Cisco PIX Security Appliance admin loader (3.0) #0: Mon Mar 7 17:39:03 PST 2005 ####################################################################### 128MB RAM Total NICs found: 6 mcwa i82559 Ethernet at irq 10 MAC: 0050.54ff.4d80 mcwa i82559 Ethernet at irq 7 MAC: 0050.54ff.4d81 mcwa i82558 Ethernet at irq 11 MAC: 00e0.b600.2014 mcwa i82558 Ethernet at irq 11 MAC: 00e0.b600.2015 mcwa i82558 Ethernet at irq 11 MAC: 00e0.b600.2016 mcwa i82558 Ethernet at irq 11 MAC: 00e0.b600.2017 BIOS Flash=AT29C257 @ 0xfffd8000 Old file system detected. Attempting to save data in flash *!--- This output indicates that the Flash file !--- system is formatted. The messages are normal.* Initializing flashfs... flashfs[7]: Checking block 0...block number was (-10627) flashfs[7]: erasing block 0...done. flashfs[7]: Checking block 1...block number was (-14252) flashfs[7]: erasing block 1...done. flashfs[7]: Checking block 2...block number was (-15586) flashfs[7]: erasing block 2...done. flashfs[7]: Checking block 3...block number was (5589) flashfs[7]: erasing block 3...done. flashfs[7]: Checking block 4...block number was (4680) flashfs[7]: erasing block 4...done. flashfs[7]: Checking block 5...block number was (-21657) flashfs[7]: erasing block 5...done. flashfs[7]: Checking block 6...block number was (-28397) flashfs[7]: erasing block 6...done. flashfs[7]: Checking block 7...block number was (2198) flashfs[7]: erasing block 7...done. flashfs[7]: Checking block 8...block number was (-26577) flashfs[7]: erasing block 8...done. flashfs[7]: Checking block 9...block number was (30139) flashfs[7]: erasing block 9...done. flashfs[7]: Checking block 10...block number was (-17027) flashfs[7]: erasing block 10...done. flashfs[7]: Checking block 11...block number was (-2608) flashfs[7]: erasing block 11...done. flashfs[7]: Checking block 12...block number was (18180) flashfs[7]: erasing block 12...done. flashfs[7]: Checking block 13...block number was (0) flashfs[7]: erasing block 13...done. flashfs[7]: Checking block 14...block number was (29271) flashfs[7]: erasing block 14...done. flashfs[7]: Checking block 15...block number was (0) flashfs[7]: erasing block 15...done. flashfs[7]: Checking block 61...block number was (0) flashfs[7]: erasing block 61...done. flashfs[7]: inconsistent sector list, fileid 9, parent\_fileid 0 flashfs[7]: inconsistent sector list, fileid 10, parent\_fileid 0 flashfs[7]: 9 files, 3 directories flashfs[7]: 0 orphaned files, 0 orphaned directories flashfs[7]: Total bytes: 15998976 flashfs[7]: Bytes used: 10240 flashfs[7]: Bytes available: 15988736 flashfs[7]: flashfs fsck took 58 seconds. flashfs[7]: Initialization complete. Saving the datafile ! Saving a copy of old datafile for downgrade ! Saving the configuration ! Saving a copy of old configuration as downgrade.cfg ! Saved the activation key from the flash image Saved the default firewall mode (single) to flash The version of image file in flash is not bootable in the current version of software. Use the downgrade command first to boot older version of software. The file is being saved as image\_old.bin anyway. !!!!!!!!!!!!!!!!!!!!!!!!!!!!!!!!!!!!!!!!!!!!!!!!! **Upgrade process complete**

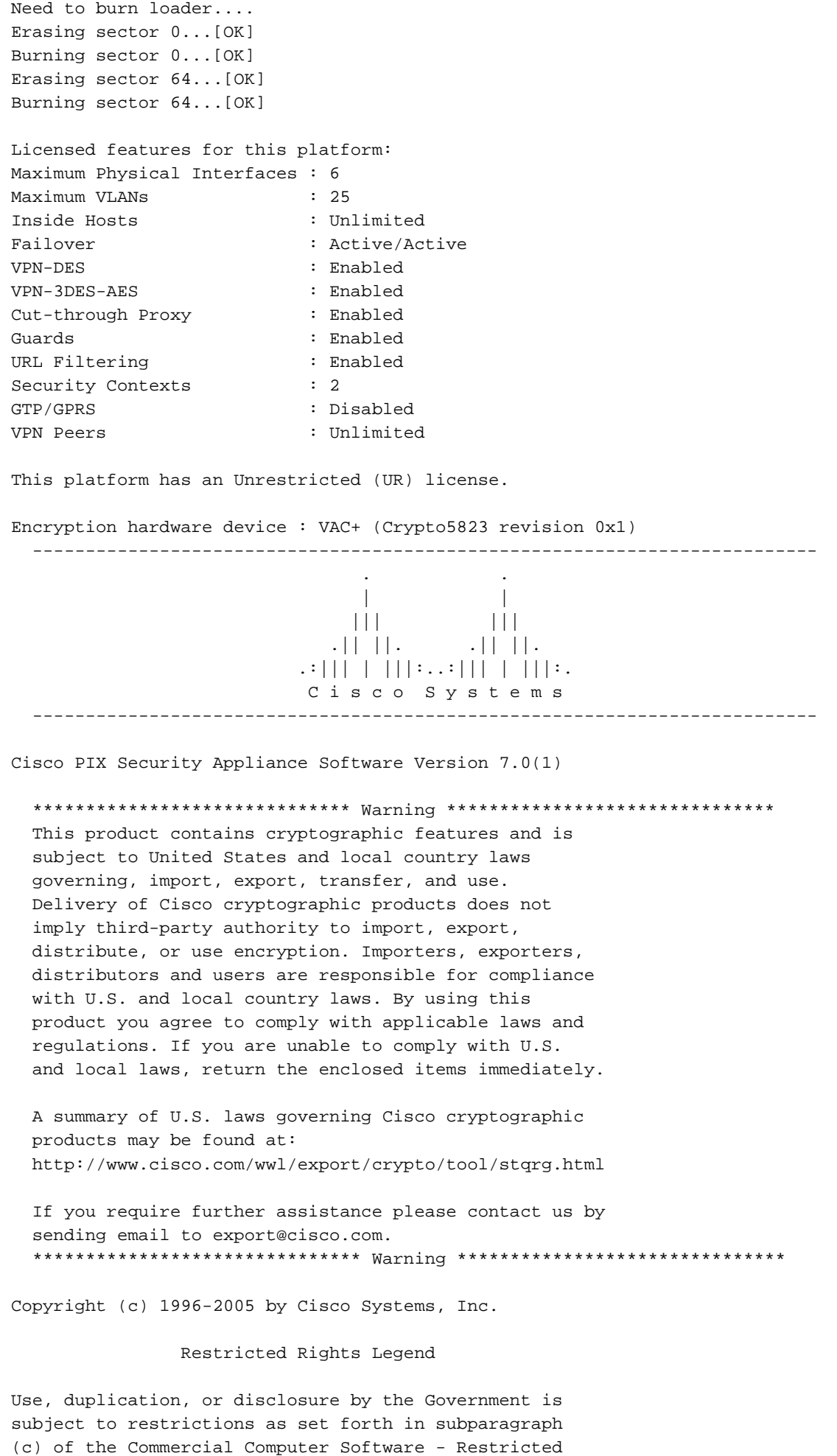

Rights clause at FAR sec. 52.227-19 and subparagraph (c) (1) (ii) of the Rights in Technical Data and Computer Software clause at DFARS sec. 252.227-7013.

 Cisco Systems, Inc. 170 West Tasman Drive San Jose, California 95134-1706

*!--- These messages are printed for any deprecated commands.* .ERROR: This command is no longer needed. The LOCAL user database is always enabled. \*\*\* Output from config line 71, "aaa-server LOCAL protoco..." ERROR: This command is no longer needed. The 'floodguard' feature is always enabled. \*\*\* Output from config line 76, "floodguard enable" Cryptochecksum(unchanged): 8c224e32 c17352ad 6f2586c4 6ed92303 *!--- All current fixups are converted to the !--- new Modular Policy Framework.* INFO: converting 'fixup protocol dns maximum-length 512' to MPF commands INFO: converting 'fixup protocol ftp 21' to MPF commands INFO: converting 'fixup protocol h323\_h225 1720' to MPF commands INFO: converting 'fixup protocol h323\_ras 1718-1719' to MPF commands INFO: converting 'fixup protocol http 80' to MPF commands INFO: converting 'fixup protocol ils 389' to MPF commands INFO: converting 'fixup protocol netbios 137-138' to MPF commands INFO: converting 'fixup protocol rsh 514' to MPF commands INFO: converting 'fixup protocol rtsp 554' to MPF commands INFO: converting 'fixup protocol sip 5060' to MPF commands INFO: converting 'fixup protocol skinny 2000' to MPF commands INFO: converting 'fixup protocol smtp 25' to MPF commands INFO: converting 'fixup protocol sqlnet 1521' to MPF commands INFO: converting 'fixup protocol sunrpc\_udp 111' to MPF commands INFO: converting 'fixup protocol tftp 69' to MPF commands INFO: converting 'fixup protocol sip udp 5060' to MPF commands INFO: converting 'fixup protocol xdmcp 177' to MPF commands \*\*\*\*\*\*\*\*\*\*\*\*\*\*\*\*\*\*\*\*\*\*\*\*\*\*\*\*\*\*\*\*\*\*\*\*\*\*\*\*\*\*\*\*\*\*\*\*\*\*\*\*\*\*\*\*\*\*\*\*\*\*\*\*\*\*\*\*\*\*\*\* \*\* \*\* \*\* \*\*\* WARNING \*\*\* WARNING \*\*\* WARNING \*\*\* WARNING \*\*\* WARNING \*\*\* \*\* \*\* \*\* \*\* ----> Current image running from RAM only! <---- \*\* \*\* \*\* \*\* When the PIX was upgraded in Monitor mode the boot image was not \*\* \*\* written to Flash. Please issue "copy tftp: flash:" to load and \*\* \*\* save a bootable image to Flash. Failure to do so will result in \*\* \*\* a boot loop the next time the PIX is reloaded. \*\* \*\* \*\* \*\*\*\*\*\*\*\*\*\*\*\*\*\*\*\*\*\*\*\*\*\*\*\*\*\*\*\*\*\*\*\*\*\*\*\*\*\*\*\*\*\*\*\*\*\*\*\*\*\*\*\*\*\*\*\*\*\*\*\*\*\*\*\*\*\*\*\*\*\*\*\* Type help or '?' for a list of available commands. pixfirewall> pixfirewall>**enable**

Password:

pixfirewall# pixfirewall#**copy tftp flash**

Address or name of remote host []? **172.18.173.123**

Source filename []? **pix701.bin**

Destination filename [pix701.bin]?

Accessing tftp://172.18.173.123/pix701.bin...!!!!!!!!!!!!!!!!!!!!!!!!!!!!!! !!!!!!!!!!!!!!!!!!!!!!!!!!!!!!!!!!!!!!!!!!!!!!!!!!!!!!!!!!!!!!!!!!!!!!!!!!! Writing file flash:/pix701.bin... !!!!!!!!!!!!!!!!!!!!!!!!!!!!!!!!!!!!!!!!!!!!!!!!!!!!!!!!!!!!!!!!!!!!!!!!!!! !!!!!!!!!!!!!!!!!!!!!!!!!!!!!!!!!!!!!!!!!!!!!!!!!!!!!!!!!!!!!!!!!!!!!!!!!!! 5124096 bytes copied in 139.790 secs (36864 bytes/sec) pixfirewall#

### <span id="page-8-0"></span>Aggiornare PIX Security Appliance con il comando copy tftp flash

Completare questa procedura per aggiornare il PIX con il comando copy tftp flash.

- Copiare l'immagine binaria dell'accessorio PIX (ad esempio, pix701.bin) nella directory 1. principale del server TFTP.
- 2. Dal prompt di abilitazione, usare il comando copy tftp flash. pixfirewall>**enable** Password:

pixfirewall#**copy tftp flash**

- 3. Immettere l'indirizzo IP del server TFTP. Address or name of remote host [0.0.0.0]?
- 4. Immettere il nome del file sul server TFTP che si desidera caricare. Nome del file di immagine binario PIX.

Source file name [cdisk]?

- 5. Quando viene richiesto di avviare la copia TFTP, digitare yes. copying tftp://172.18.173.123/pix701.bin to flash:image [yes|no|again]?**yes**
- 6. L'immagine viene ora copiata dal server TFTP a Flash Questo messaggio viene visualizzato e indica che il trasferimento è riuscito, che la vecchia immagine binaria in Flash viene

cancellata e che la nuova immagine viene scritta e installata.

```
!!!!!!!!!!!!!!!!!!!!!!!!!!!!!!!!!!!!!!!!!!!!!!!!!!!!!!!!!!!!!
Received 5124096 bytes
Erasing current image
Writing 5066808 bytes of image
!!!!!!!!!!!!!!!!!!!!!!!!!!!!!!!!!!!!!!!!!!!!!!!!!!!!!!!!!!!!!
Image installed
pixfirewall#
```
7. Ricaricare l'accessorio PIX per avviare la nuova immagine. pixfirewall#**reload**

Proceed with reload? [confirm]

Rebooting....

8. Il PIX ora avvia l'immagine 7.0 e questo completa il processo di aggiornamento. Configurazione di esempio - Aggiornare l'accessorio PIX con il comando copy tftp flash

pixfirewall#**copy tftp flash** Address or name of remote host [0.0.0.0]? **172.18.173.123** Source file name [cdisk]? **pix701.bin** copying tftp://172.18.173.123/pix701.bin to flash:image [yes|no|again]? **yes** !!!!!!!!!!!!!!!!!!!!!!!!!!!!!!!!!!!!!!!!!!!!!!!!!!!!!!!! !!!!!!!!!!!!!!!!!!!!!!!!!!!!!!!!!!!!!!!!!!!!!!!!!!!!!!!! Received 5124096 bytes Erasing current image Writing 5066808 bytes of image !!!!!!!!!!!!!!!!!!!!!!!!!!!!!!!!!!!!!!!!!!!!!!!!!!!!!!!! !!!!!!!!!!!!!!!!!!!!!!!!!!!!!!!!!!!!!!!!!!!!!!!!!!!!!!!! Image installed pixfirewall# pixfirewall#**reload** Proceed with reload? [confirm]

CISCO SYSTEMS PIX FIREWALL Embedded BIOS Version 4.3.207 01/02/02 16:12:22.73 Compiled by morlee 128 MB RAM PCI Device Table. Bus Dev Func VendID DevID Class Irq 00 00 00 8086 7192 Host Bridge 00 07 00 8086 7110 ISA Bridge 00 07 01 8086 7111 IDE Controller 00 07 02 8086 7112 Serial Bus 9 00 07 03 8086 7113 PCI Bridge 00 0D 00 8086 1209 Ethernet 11 00 0E 00 8086 1209 Ethernet 10 00 13 00 11D4 2F44 Unknown Device 5 Cisco Secure PIX Firewall BIOS (4.2) #0: Mon Dec 31 08:34:35 PST 2001 Platform PIX-515E System Flash=E28F128J3 @ 0xfff00000 Use BREAK or ESC to interrupt flash boot. Use SPACE to begin flash boot immediately. Reading 5063168 bytes of image from flash. ###################################################################### ###################################################################### 128MB RAM Total NICs found: 2 mcwa i82559 Ethernet at irq 11 MAC: 0009.4360.ed44 mcwa i82559 Ethernet at irq 10 MAC: 0009.4360.ed43 BIOS Flash=am29f400b @ 0xd8000 Old file system detected. Attempting to save data in flash *!--- This output indicates that the Flash file !--- system is formatted. The messages are normal.* Initializing flashfs... flashfs[7]: Checking block 0...block number was (-27642) flashfs[7]: erasing block 0...done. flashfs[7]: Checking block 1...block number was (-30053) flashfs[7]: erasing block 1...done. flashfs[7]: Checking block 2...block number was (-1220) flashfs[7]: erasing block 2...done. flashfs[7]: Checking block 3...block number was (-22934) flashfs[7]: erasing block 3...done. flashfs[7]: Checking block 4...block number was (2502) flashfs[7]: erasing block 4...done. flashfs[7]: Checking block 5...block number was (29877) flashfs[7]: erasing block 5...done. flashfs[7]: Checking block 6...block number was (-13768) flashfs[7]: erasing block 6...done. flashfs[7]: Checking block 7...block number was (9350) flashfs[7]: erasing block 7...done. flashfs[7]: Checking block 8...block number was (-18268) flashfs[7]: erasing block 8...done. flashfs[7]: Checking block 9...block number was (7921) flashfs[7]: erasing block 9...done. flashfs[7]: Checking block 10...block number was (22821) flashfs[7]: erasing block 10...done. flashfs[7]: Checking block 11...block number was (7787) flashfs[7]: erasing block 11...done. flashfs[7]: Checking block 12...block number was (15515) flashfs[7]: erasing block 12...done. flashfs[7]: Checking block 13...block number was (20019) flashfs[7]: erasing block 13...done. flashfs[7]: Checking block 14...block number was (-25094) flashfs[7]: erasing block 14...done. flashfs[7]: Checking block 15...block number was (-7515) flashfs[7]: erasing block 15...done. flashfs[7]: Checking block 16...block number was (-10699) flashfs[7]: erasing block 16...done. flashfs[7]: Checking block 17...block number was (6652) flashfs[7]: erasing block 17...done. flashfs[7]: Checking block 18...block number was (-23640) flashfs[7]: erasing block 18...done. flashfs[7]: Checking block 19...block number was (23698) flashfs[7]: erasing block 19...done. flashfs[7]: Checking block 20...block number was (-28882) flashfs[7]: erasing block 20...done. flashfs[7]: Checking block 21...block number was (2533) flashfs[7]: erasing block 21...done. flashfs[7]: Checking block 22...block number was (-966) flashfs[7]: erasing block 22...done. flashfs[7]: Checking block 23...block number was (-22888) flashfs[7]: erasing block 23...done. flashfs[7]: Checking block 24...block number was (-9762) flashfs[7]: erasing block 24...done. flashfs[7]: Checking block 25...block number was (9747) flashfs[7]: erasing block 25...done. flashfs[7]: Checking block 26...block number was (-22855) flashfs[7]: erasing block 26...done. flashfs[7]: Checking block 27...block number was (-32551)

Rebooting..ÿ

flashfs[7]: erasing block 27...done. flashfs[7]: Checking block 28...block number was (-13355) flashfs[7]: erasing block 28...done. flashfs[7]: Checking block 29...block number was (-29894) flashfs[7]: erasing block 29...done. flashfs[7]: Checking block 30...block number was (-18595) flashfs[7]: erasing block 30...done. flashfs[7]: Checking block 31...block number was (22095) flashfs[7]: erasing block 31...done. flashfs[7]: Checking block 32...block number was (1486) flashfs[7]: erasing block 32...done. flashfs[7]: Checking block 33...block number was (13559) flashfs[7]: erasing block 33...done. flashfs[7]: Checking block 34...block number was (24215) flashfs[7]: erasing block 34...done. flashfs[7]: Checking block 35...block number was (21670) flashfs[7]: erasing block 35...done. flashfs[7]: Checking block 36...block number was (-24316) flashfs[7]: erasing block 36...done. flashfs[7]: Checking block 37...block number was (29271) flashfs[7]: erasing block 37...done. flashfs[7]: Checking block 125...block number was (0) flashfs[7]: erasing block 125...done. flashfs[7]: inconsistent sector list, fileid 7, parent\_fileid 0 flashfs[7]: inconsistent sector list, fileid 12, parent\_fileid 0 flashfs[7]: 5 files, 3 directories flashfs[7]: 0 orphaned files, 0 orphaned directories flashfs[7]: Total bytes: 16128000 flashfs[7]: Bytes used: 5128192 flashfs[7]: Bytes available: 10999808 flashfs[7]: flashfs fsck took 59 seconds. flashfs[7]: Initialization complete. Saving the configuration ! Saving a copy of old configuration as downgrade.cfg ! Saved the activation key from the flash image Saved the default firewall mode (single) to flash Saving image file as image.bin !!!!!!!!!!!!!!!!!!!!!!!!!!!!!!!!!!!!!!!!!!!!!!!!!!!!!!!!!!!!!!!!!! !!!!!!!!!!!!!!!!!!!!!!!!!!!!!!!!!!!!!!!!!!!!!!!!!!!!!!!!!!!!!!!!!! Upgrade process complete Need to burn loader.... Erasing sector 0...[OK] Burning sector 0...[OK] Licensed features for this platform: Maximum Physical Interfaces : 6 Maximum VLANs : 25 Inside Hosts : Unlimited Failover : Active/Active VPN-DES : Enabled VPN-3DES-AES : Enabled Cut-through Proxy : Enabled Guards : Enabled URL Filtering : Enabled Security Contexts : 2 GTP/GPRS : Disabled VPN Peers : Unlimited This platform has an Unrestricted (UR) license. Encryption hardware device : VAC (IRE2141 with 2048KB, HW:1.0, CGXROM:1.9, FW:6.5) ------------------------------------------ -------------------------------- . . | | ||| ||| .|| ||. .|| ||. .:||| | |||:..:||| | |||:. C i s c o S y s t e m s ----------------------------------------------------------------------- --- Cisco PIX Security Appliance Software Version 7.0(1) \*\*\*\*\*\*\*\*\*\*\*\*\*\*\*\*\*\*\*\*\*\*\*\*\*\*\*\*\*\* Warning \*\*\*\*\*\*\*\*\*\*\*\*\*\*\*\*\*\*\*\*\*\*\*\*\*\*\*\*\*\*\* This product contains cryptographic features and is subject to United States and local country laws governing, import, export, transfer, and use. Delivery of Cisco cryptographic products does not imply third-party authority to import, export, distribute, or use encryption. Importers, exporters, distributors and users are responsible for compliance with U.S. and local country laws. By using this product you agree to comply with applicable laws and regulations. If you are unable to comply with U.S. and local laws, return the enclosed items immediately. A summary of U.S. laws governing Cisco cryptographic products may be found at: http://www.cisco.com/wwl/export/crypto/tool/stqrg.html If you require further assistance please contact us by sending email to export@cisco.com. \*\*\*\*\*\*\*\*\*\*\*\*\*\*\*\*\*\*\*\*\*\*\*\*\*\*\*\*\*\*\*\* Warning \*\*\*\*\*\*\*\*\*\*\*\*\*\*\*\*\*\*\*\*\*\*\*\*\*\*\*\*\*\*\* Copyright (c) 1996-2005 by Cisco Systems, Inc. Restricted Rights Legend Use, duplication, or disclosure by the Government is subject to restrictions as set forth in subparagraph (c) of the Commercial Computer Software - Restricted Rights clause at FAR sec. 52.227-19 and subparagraph (c) (1) (ii) of the Rights in Technical Data and Computer Software clause at DFARS sec. 252.227-7013. Cisco Systems, Inc. 170 West Tasman Drive San Jose, California 95134-1706 *!--- These messages are printed for any deprecated commands.* ERROR: This command is no longer needed. The LOCAL user database is always enabled. \*\*\* Output from config line 50, "aaa-server LOCAL protoco..." ERROR: This command is no longer needed. The 'floodguard' feature is always enabled. \*\*\* Output from config line 55, "floodguard enable" Cryptochecksum(unchanged): 9fa48219 950977b6 dbf6bea9 4dc97255 *!--- All current fixups are converted to the new Modular Policy Framework.* INFO: converting 'fixup protocol dns maximumlength 512' to MPF commands INFO: converting 'fixup protocol ftp 21' to MPF commands INFO: converting 'fixup protocol h323\_h225 1720' to MPF commands INFO: converting 'fixup protocol h323\_ras 1718-1719' to MPF commands INFO: converting 'fixup protocol http 80' to MPF commands INFO: converting 'fixup protocol netbios 137-138' to MPF commands INFO: converting 'fixup protocol rsh 514' to MPF commands INFO: converting 'fixup protocol rtsp 554' to MPF commands INFO: converting 'fixup protocol sip 5060' to MPF commands INFO: converting 'fixup protocol skinny 2000' to MPF commands INFO: converting 'fixup protocol smtp 25' to MPF commands INFO: converting 'fixup protocol sqlnet 1521' to MPF commands INFO: converting 'fixup protocol sunrpc\_udp 111' to MPF commands INFO: converting 'fixup protocol tftp 69' to MPF commands INFO: converting 'fixup protocol sip udp 5060' to MPF commands INFO: converting 'fixup protocol xdmcp 177' to MPF commands Type help or '?' for a list of available commands. pixfirewall> Nota: con la licenza senza restrizioni, PIX 515 E può avere fino a otto VLAN e PIX 535 fino a venticinque VLAN.

### <span id="page-12-0"></span>Downgrade da PIX 7.x a 6.x

PIX Security Appliance versione 7.0 e successive utilizzano un formato di file Flash diverso rispetto alle versioni PIX precedenti. Pertanto, non è possibile effettuare il downgrade da un'immagine 7.0 a un'immagine 6.x con il comando copy tftp flash. Usare al suo posto il comando downgrade. In caso contrario, il PIX si blocca in un loop di avvio.

Quando il PIX è stato originariamente aggiornato, la configurazione di avvio 6.x è stata salvata in Flash come downgrade.cfg. Se si esegue questa procedura di downgrade, la configurazione viene ripristinata sul dispositivo al momento del downgrade. È possibile rivedere questa configurazione prima di effettuare il downgrade quando si immette il comando more flash:downgrade.cfg da un prompt enable> in 7.0. Inoltre, se il PIX è stato aggiornato in modalità Monitor, l'immagine binaria 6.x precedente viene ancora salvata in Flash come image\_old.bin. Per verificare l'esistenza di questa immagine, usare il comando show flash: Se l'immagine è presente in Flash, è possibile utilizzarla nel passaggio 1 di questa procedura anziché caricarla da un server TFTP.

Completare questi passaggi per effettuare il downgrade di PIX Security Appliance.

1. Immettere il comando downgrade e specificare la posizione dell'immagine in cui eseguire il downgrade.

pixfirewall#**downgrade tftp://**

Nota: se il PIX è stato aggiornato dalla modalità Monitor, la vecchia immagine binaria viene ancora salvata in Flash. Per effettuare il downgrade all'immagine, usare questo comando: pixfirewall#**downgrade flash:/image\_old.bin**

2. Viene visualizzato un messaggio di avvertenza che avvisa l'utente che la formattazione di Flash sta per essere eseguita. Premere Invio per continuare.

This command will reformat the flash and automatically reboot the system. Do you wish to continue? [confirm]

L'immagine viene copiata nella RAM e la configurazione di avvio viene copiata anche nella 3. RAM.

```
Buffering image
!!!!!!!!!!!!!!!!!!!!!!!!!!!!!!!!!!!!!!!!!!!!!!!!!!!!!!!!!!!!!!!!!!!
!!!!!!!!!!!!!!!!!!!!!!!!!!!!!!!!!!!!!!!!!!!!!!!!!!!!!!!!!!!!!!!!!!!
```
Buffering startup config

All items have been buffered successfully

4. Viene visualizzato un secondo messaggio di avvertenza che indica che Flash inizia ora a formattare. NON interrompere questo processo, altrimenti Flash potrebbe danneggiarsi. Premere Invio per continuare con il formato.

If the flash reformat is interrupted or fails, data in flash will be lost and the system might drop to monitor mode. Do you wish to continue? [confirm]

5. La memoria flash è ora formattata, l'immagine precedente è installata e il PIX si riavvia.

```
Acquiring exclusive access to flash
Installing the correct file system for the image and
saving the buffered data
!!!!!!!!!!!!!!!!!!!!!!!!!!!!!!!!!!!!!!!!!!!!!!!!!!!!!!!!!!!!!!!!!!!!!
!!!!!!!!!!!!!!!!!!!!!!!!!!!!!!!!!!!!!!!!!!!!!!!!!!!!!!!!!!!!!!!!!!!!!
Flash downgrade succeeded
```
Rebooting....

6. Il PIX viene ora avviato al prompt normale. Il processo di declassamento è stato completato.

#### Esempio di configurazione - Downgrade da PIX 7.x a 6.x

pixfirewall#**downgrade tftp://172.18.108.26/pix634.bin** This command will reformat the flash and automatically reboot the system. Do you wish to continue? [confirm] Buffering image !!!!!!!!!!!!!!!!!!!!!!!!!!!!!!!!!!!!!!!!!!!!!!!!!!!!!!!!!!!!!!!!!!!!!!!!!!! !!!!!!!!!!!!!!!!!!!!!!!!!!!!!!!!!!!!!!!!!!!!!!!!!!!!!!!!!!!!!!!!!!!!!!!!!!! !!!!!!!!!!!!!!!!!!!!!!!!!!!!!!!!!!!!!!!!!!!!!!!!!!!!!!!!!!!!!!!!!!!!!!!!!!! Buffering startup config All items have been buffered successfully. If the flash reformat is interrupted or fails, data in flash will be lost and the system might drop to monitor mode. Do you wish to continue? [confirm] Acquiring exclusive access to flash Installing the correct file system for the image and saving the buffered data !!!!!!!!!!!!!!!!!!!!!!!!!!!!!!!!!!!!!!!!!!!!!!!!!!!!!!!!!!!!!!!!!!!!!!!!!!!!! !!!!!!!!!!!!!!!!!!!!!!!!!!!!!!!!!!!!!!!!!!!!!!!!!!!!!!!!!!!!!!!!!!!!!!!!!!!!! **Flash downgrade succeeded** Rebooting.... CISCO SYSTEMS PIX FIREWALL Embedded BIOS Version 4.3.207 01/02/02 16:12:22.73 Compiled by morlee 128 MB RAM PCI Device Table. Bus Dev Func VendID DevID Class Irq 00 00 00 8086 7192 Host Bridge 00 07 00 8086 7110 ISA Bridge 00 07 01 8086 7111 IDE Controller 00 07 02 8086 7112 Serial Bus 9 00 07 03 8086 7113 PCI Bridge 00 0D 00 8086 1209 Ethernet 11 00 0E 00 8086 1209 Ethernet 10 00 13 00 11D4 2F44 Unknown Device 5 Cisco Secure PIX Firewall BIOS (4.2) #0: Mon Dec 31 08:34:35 PST 2001 Platform PIX-515E System Flash=E28F128J3 @ 0xfff00000

Use SPACE to begin flash boot immediately. Reading 1962496 bytes of image from flash. ################################################################################# ############################## 128MB RAM mcwa i82559 Ethernet at irq 11 MAC: 0009.4360.ed44 mcwa i82559 Ethernet at irq 10 MAC: 0009.4360.ed43 System Flash=E28F128J3 @ 0xfff00000 BIOS Flash=am29f400b @ 0xd8000 IRE2141 with 2048KB ----------------------------------------------------------------------- || || || || |||| |||| ..:||||||:..:||||||:.. c i s c o S y s t e m s Private Internet eXchange ----------------------------------------------------------------------- Cisco PIX Firewall Cisco PIX Firewall Version 6.3(4) Licensed Features: Failover: Enabled VPN-DES: Enabled VPN-3DES-AES: Enabled Maximum Physical Interfaces: 6 Maximum Interfaces: 10 Cut-through Proxy: Enabled Guards: Enabled URL-filtering: Enabled Inside Hosts: Unlimited Throughput: Unlimited IKE peers: Unlimited This PIX has an Unrestricted (UR) license. \*\*\*\*\*\*\*\*\*\*\*\*\*\*\*\*\*\*\*\*\*\*\*\*\*\*\*\*\*\* Warning \*\*\*\*\*\*\*\*\*\*\*\*\*\*\*\*\*\*\*\*\*\*\*\*\*\*\*\*\*\*\* Compliance with U.S. Export Laws and Regulations - Encryption. This product performs encryption and is regulated for export by the U.S. Government. This product is not authorized for use by persons located outside the United States and Canada that do not have prior approval from Cisco Systems, Inc. or the U.S. Government. This product may not be exported outside the U.S. and Canada either by physical or electronic means without PRIOR approval of Cisco Systems, Inc. or the U.S. Government. Persons outside the U.S. and Canada may not re-export, resell or transfer this product by either physical or electronic means without prior approval of Cisco Systems, Inc. or the U.S. Government. \*\*\*\*\*\*\*\*\*\*\*\*\*\*\*\*\*\*\*\*\*\*\*\*\*\*\*\*\*\*\* Warning \*\*\*\*\*\*\*\*\*\*\*\*\*\*\*\*\*\*\*\*\*\*\*\*\*\*\*\*\*\*\* Copyright (c) 1996-2003 by Cisco Systems, Inc. Restricted Rights Legend

Use, duplication, or disclosure by the Government is subject to restrictions as set forth in subparagraph (c) of the Commercial Computer Software - Restricted Rights clause at FAR sec. 52.227-19 and subparagraph (c) (1) (ii) of the Rights in Technical Data and Computer Software clause at DFARS sec. 252.227-7013.

Cisco Systems, Inc. 170 West Tasman Drive San Jose, California 95134-1706

Cryptochecksum(unchanged): 9fa48219 950977b6 dbf6bea9 4dc97255 Type help or '?' for a list of available commands. pixfirewall>

## <span id="page-15-0"></span>Aggiornare gli accessori PIX in un set di failover

L'aggiornamento da PIX Appliance 6.x a 7.x è un aggiornamento importante. Non è possibile farlo senza downtime, anche per i PIX in un set di failover. Molti comandi di failover cambiano con l'aggiornamento. Il percorso di aggiornamento consigliato consiste nello spegnere uno dei PIX nel set di failover. Quindi, seguire le istruzioni in questo documento per aggiornare il PIX acceso. Una volta completato l'aggiornamento, verificare che il traffico passi, e anche riavviare il PIX una volta per verificare che ritorni senza problemi. Una volta verificato che tutto funzioni correttamente, spegnere il PIX appena aggiornato e accendere l'altro PIX. Quindi seguire le istruzioni in questo documento per aggiornare il PIX. Al termine dell'aggiornamento, verificare che il traffico passi. Riavviare inoltre il PIX una volta per verificare che torni attivo senza problemi. Una volta verificato che tutto funzioni correttamente, accendere l'altro PIX. Entrambi i PIX sono stati aggiornati alla versione 7.x e sono accesi. Verificare che le comunicazioni di failover vengano stabilite correttamente con il comando show failover.

Nota: il PIX applica ora la restrizione secondo cui qualsiasi interfaccia che passa il traffico di dati non può essere utilizzata come interfaccia di failover LAN o interfaccia di failover stateful. Se la configurazione PIX corrente dispone di un'interfaccia condivisa utilizzata per passare il normale traffico di dati, nonché le informazioni di failover LAN o le informazioni stateful e se si esegue l'aggiornamento, il traffico di dati non passa più attraverso questa interfaccia. Anche tutti i comandi associati all'interfaccia hanno esito negativo.

## <span id="page-15-1"></span>Installare Adaptive Security Device Manager (ASDM)

Prima di installare ASDM, Cisco consiglia di leggere le note sulla versione per la quale si intende installare ASDM. Le Note di rilascio includono i browser e le versioni Java minimi supportati, nonché un elenco di nuove funzionalità supportate e avvertenze aperte.

Il processo di installazione di ASDM è leggermente diverso nella versione 7.0 rispetto al passato. Inoltre, una volta copiata l'immagine ASDM nella memoria flash, è necessario specificarla nella configurazione in modo che il PIX sappia di utilizzarla. Per installare l'immagine ASDM in Flash, effettuare i seguenti passaggi.

- 1. Scaricare l'[immagine ASDM](//www.cisco.com/cgi-bin/tablebuild.pl/pix) (solo utenti [registrati\)](//tools.cisco.com/RPF/register/register.do) da Cisco com e inserirla nella directory principale del server TFTP.
- 2. Verificare che il PIX disponga di connettività IP al server TFTP. A tal fine, eseguire il ping tra il server TFTP e il PIX.
- 3. Dal prompt di abilitazione, usare il comando copy tftp flash. pixfirewall>**enable** Password:

pixfirewall#**copy tftp flash**

- 4. Immettere l'indirizzo IP del server TFTP. Address or name of remote host [0.0.0.0]?
- 5. Immettere il nome del file ASDM sul server TFTP che si desidera caricare. Source file name [cdisk]?
- 6. Immettere il nome del file ASDM che si intende salvare in Flash. Premere **Invio** per mantenere lo stesso nome di file.

Destination filename [asdm-501.bin]?

7. L'immagine viene ora copiata dal server TFTP a Flash. Vengono visualizzati messaggi che indicano che il trasferimento è stato completato.

```
Accessing tftp://172.18.173.123/asdm-501.bin...
!!!!!!!!!!!!!!!!!!!!!!!!!!!!!!!
!!!!!!!!!!!!!!!!!!!!!!!!!!!!!!!!!!!!!!!!!!!!!!!!!!!!!!!!!!!!!!
!!!!!!!!!!!!!!!!
Writing file flash:/asdm-501.bin...
!!!!!!!!!!!!!!!!!!!!!!!!!!!!!!!!!!!!!!!!!!!!!!!!!!!!!!!!!!
!!!!!!!!!!!!!!!!!!!!
5880016 bytes copied in 140.710 secs (42000 bytes/sec)
```
8. Dopo aver copiato l'immagine ASDM, usare il comando asdm image flash: per specificare l'immagine ASDM da utilizzare.

pixfirewall(config)#**asdm image flash:asdm-501.bin**

- 9. Salvare la configurazione in Flash con il comando write memory. pixfirewall(config)#**write memory**
- 10. Il processo di installazione di ASDM è stato completato.

### <span id="page-16-0"></span>Risoluzione dei problemi

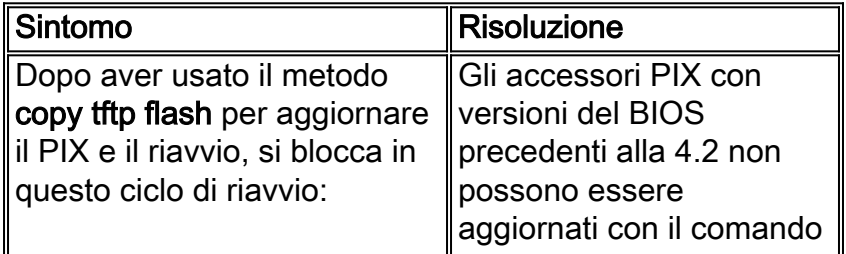

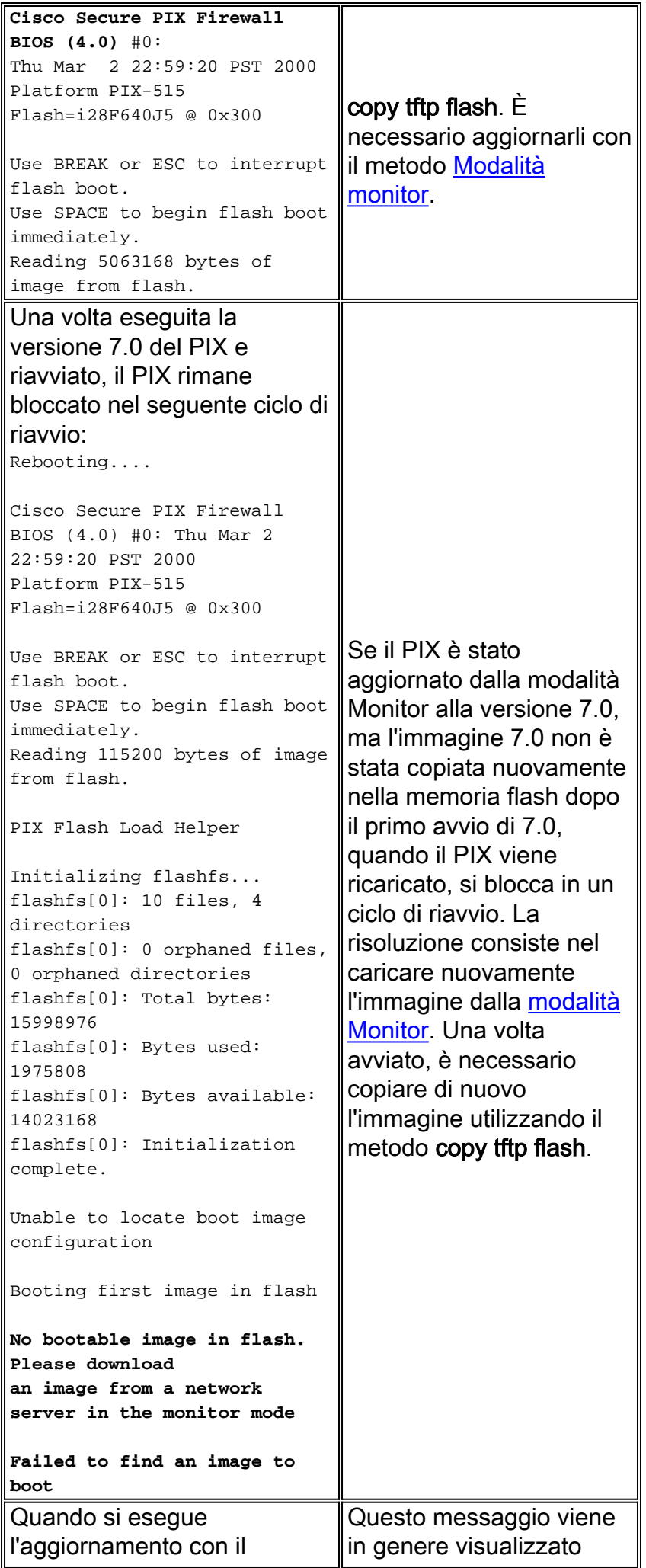

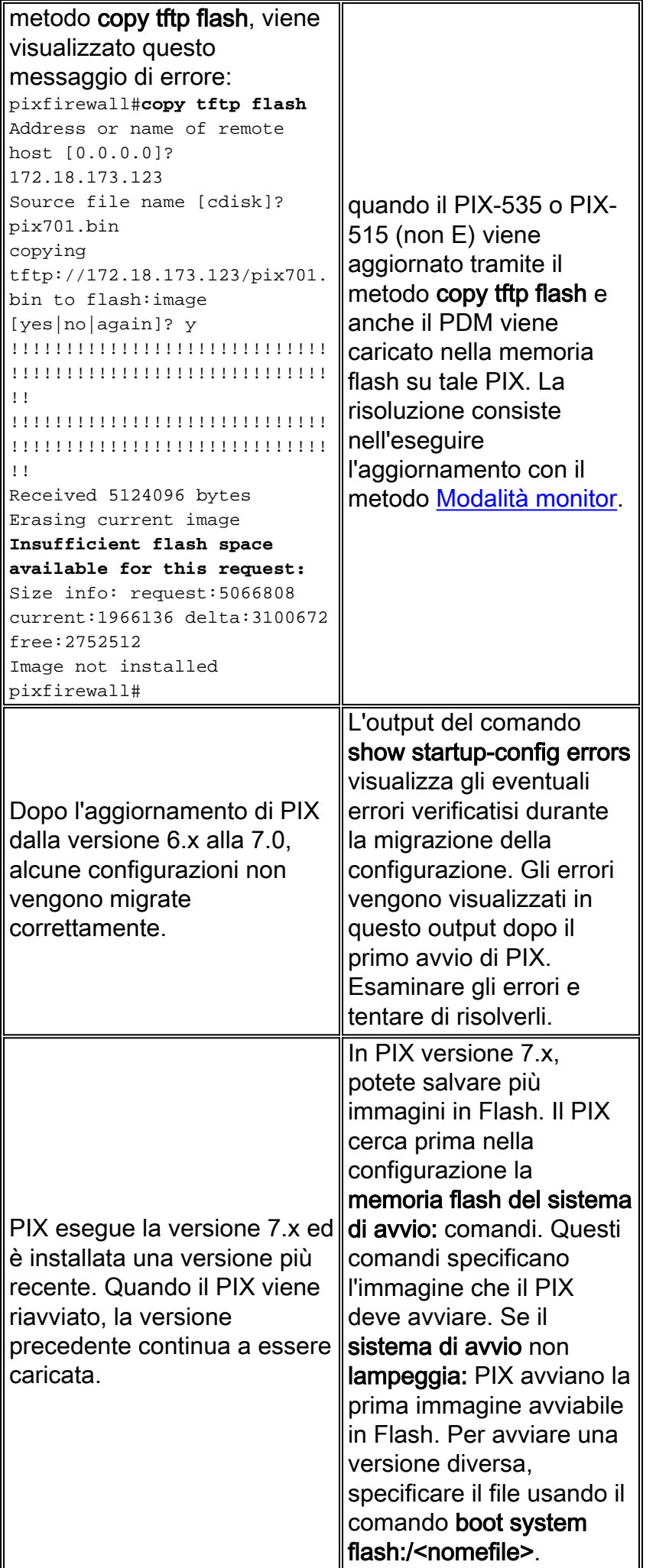

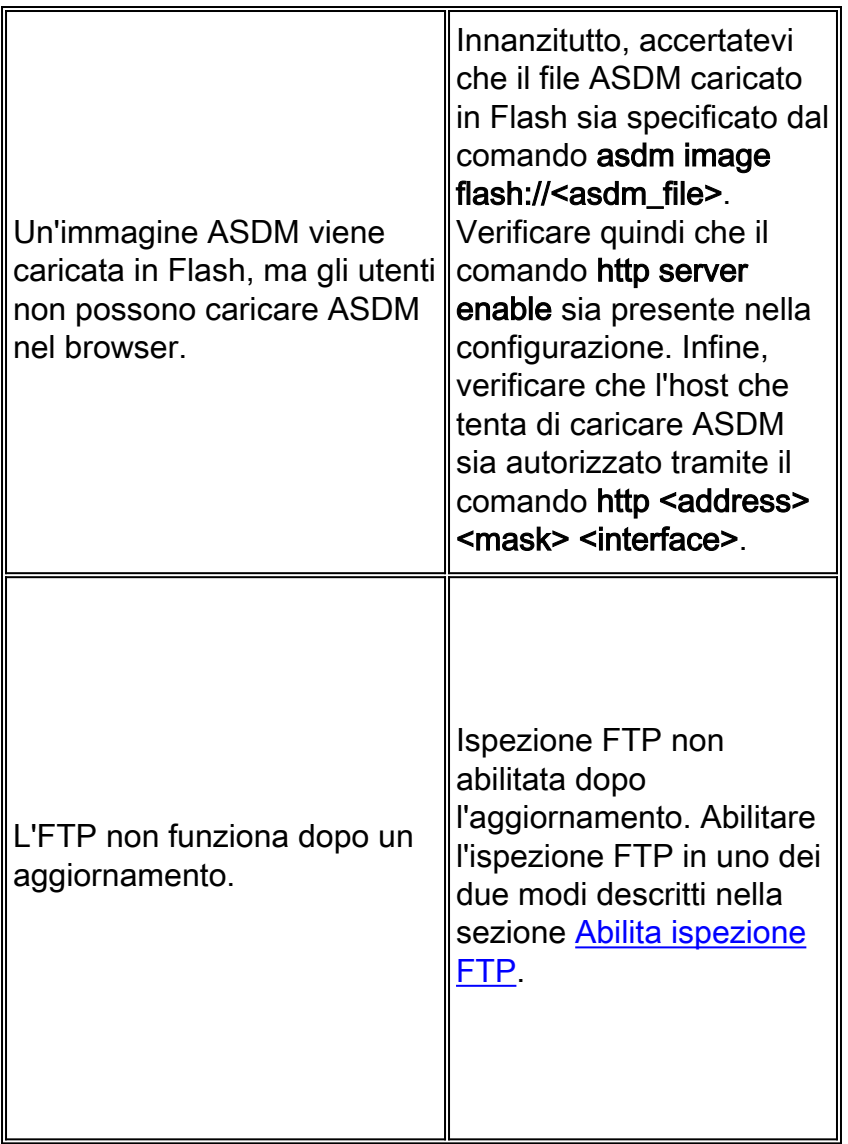

### <span id="page-19-0"></span>Abilita ispezione FTP

L'ispezione FTP può essere abilitata con uno dei due metodi seguenti:

• Aggiungere FTP al criterio di ispezione predefinito/globale.Se non esiste, creare la mappa di classe inspection\_default.

PIX1#**configure terminal** PIX1(config)#**class-map inspection\_default** PIX1(config-cmap)#**match default-inspection-traffic** PIX1(config-cmap)#**exit**

Creare o modificare la mappa dei criteri global\_policy e abilitare l'ispezione FTP per la classe selection default.

```
PIX1(config)#policy-map global_policy
PIX1(config-pmap)#class inspection_default
PIX1(config-pmap-c)#inspect dns preset_dns_map
PIX1(config-pmap-c)#inspect ftp
PIX1(config-pmap-c)#inspect h323 h225
PIX1(config-pmap-c)#inspect h323 ras
PIX1(config-pmap-c)#inspect rsh
PIX1(config-pmap-c)#inspect rtsp
PIX1(config-pmap-c)#inspect esmtp
PIX1(config-pmap-c)#inspect sqlnet
PIX1(config-pmap-c)#inspect skinny
```

```
PIX1(config-pmap-c)#inspect sunrpc
PIX1(config-pmap-c)#inspect xdmcp
PIX1(config-pmap-c)#inspect sip
PIX1(config-pmap-c)#inspect netbios
PIX1(config-pmap-c)#inspect tftp
```
Abilitare global\_policy globalmente. PIX1(config)#**service-policy global\_policy global**

```
• Abilitare FTP creando un criterio di ispezione separato.
 PIX1#configure terminal
 PIX1(config)#class-map ftp-traffic
 !--- Matches the FTP data traffic. PIX1(config-cmap)#match port tcp eq ftp
 PIX1(config-cmap)#exit
 PIX1(config)#policy-map ftp-policy
 PIX1(config-pmap)#class ftp-traffic
 !--- Inspection for the FTP traffic is enabled. PIX1(config-pmap-c)#inspect ftp
 PIX1(config-pmap)#exit
 PIX1(config)#exit
```
*!--- Applies the FTP inspection globally.* PIX1(config)#**service-policy ftp-policy global**

### <span id="page-20-0"></span>Ottieni un contratto di assistenza valido

Per scaricare il software PIX, è necessario disporre di un contratto di assistenza valido. Per ottenere un contratto di assistenza, eseguire i seguenti passaggi:

- Se disponi di un contratto di acquisto diretto, contatta il team Cisco che gestisce gli account.
- [Per](//tools.cisco.com/WWChannels/LOCATR/jsp/partner_locator.jsp) acquistare un contratto di assistenza, [contattare](//tools.cisco.com/WWChannels/LOCATR/jsp/partner_locator.jsp) un partner o un rivenditore Cisco.
- Utilizzare <u>[Profile Manager](//tools.cisco.com/RPF/profile/edit_entitlement.do?Tab=3)</u> per aggiornare il profilo Cisco.com e richiedere l'associazione a un contratto di assistenza.

### <span id="page-20-1"></span>Informazioni correlate

- [Pagina di supporto per PIX Security Appliance](//www.cisco.com/en/US/products/hw/vpndevc/ps2030/tsd_products_support_eol_series_home.html?referring_site=bodynav)
- [Informazioni di riferimento sui comandi PIX](//www.cisco.com/en/US/products/hw/vpndevc/ps2030/products_tech_note09186a0080094885.shtml?referring_site=bodynav)
- [RFC \(Requests for Comments\)](http://www.ietf.org/rfc.html?referring_site=bodynav)
- [Domande frequenti su PIX Firewall](//www.cisco.com/en/US/products/hw/vpndevc/ps2030/products_qanda_item09186a0080094874.shtml?referring_site=bodynav)
- [Documentazione e supporto tecnico Cisco Systems](//www.cisco.com/cisco/web/support/index.html?referring_site=bodynav)